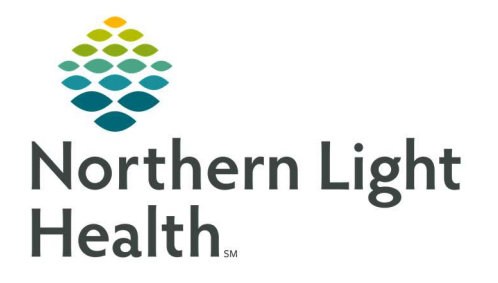

# From the Office of Clinical Informatics Quick Reference Guide (QRG) ED Results Callback

January 5, 2021

# This Quick Reference Guide (QRG) Reviews the Workflow for ED Results Callback.

## Common Buttons & Icons

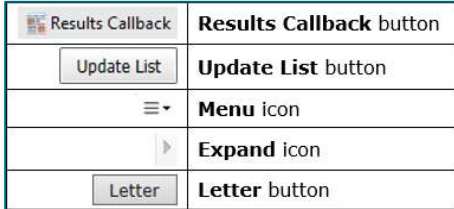

# Create Worklists

- $\triangleright$  From the ED LaunchPoint screen:
- STEP 1: Click the Results Callback button in the action toolbar.
- **STEP 2:** Click the **Criteria Lists** drop-down arrow and make the appropriate selection.
- **STEP 3:** Click the **Facilities** drop-down arrow and make all appropriate selections.
- STEP 4: Click Submit.
- **STEP 5:** Click the Locations drop-down arrow and make all appropriate selections.
- STEP 6: Click Submit.
- **STEP 7:** Click Update List. The Callback List tab displays patients based on your criteria.

### Save Worklists

- $\triangleright$  From the Results Callback screen:
- **STEP 1:** Click the **Menu** icon.
- **STEP 2:** Click Save Population As . The Save Population As window displays.
- **STEP 3:** Click the **Population name** field.
- STEP 4: Enter the desired name; then, click Create.
- NOTE: The worklist will now display in the My populations drop-down menu.

### Document Follow-Up Status

#### $\triangleright$  From the Results Callback screen:

- **STEP 1:** Click the **Expand** icon next to the appropriate patient. The patient's information displays.
- **STEP 2:** From the Callbacks tab, select the appropriate follow-up status. Then, click Sign.

NOTE: Use the Comment field to document any additional information as needed.

# Complete a Callback

- $\triangleright$  From the Callbacks tab:
- STEP 1: Click Patient Contacted.
- **STEP 2:** Select the No further action required check box.
- NOTE: Use the Comment field to document any additional information as needed.
- STEP 3: Click Sign.

# Remove Patient from Completed Callbacks

#### $\triangleright$  From the Results Callback screen:

- STEP 1: Click the Completed Callbacks tab.
- **STEP 2:** Click the **Expand** arrow next to the appropriate patient.
- STEP 3: Click Completed callback in error.
- **STEP 4:** Click **Sign**. The patient once again displays in the Callback List.
- NOTE: You may need to use the Update List button to view the patient in the list.

# Create Patient Letter

Create a patient letter if you have not been able to reach the patient for three days.

- $\triangleright$  From the Results Callback screen:
- **STEP 1:** Click the **Expand** icon next to the appropriate patient. The patient's information displays.
- **STEP 2:** From the Callbacks tab, click the Letter button. The Create Letter window displays.
- **STEP 3:** Click the **Patient Message** field.
- **STEP 4:** Enter the appropriate auto-text shortcut for your location; then, double-click the template.
- NOTE: Print Now in the Action Pane is selected by default.
- STEP 5: Click OK.
- NOTE: Patient Letters can be accessed from the Documents component on the ED Workflow MPage.

For questions regarding process and/or policies, please contact your unit's Clinical Educator or Clinical Informaticist. For any other questions please contact the Customer Support Center at: 207-973-7728 or 1-888-827-7728.